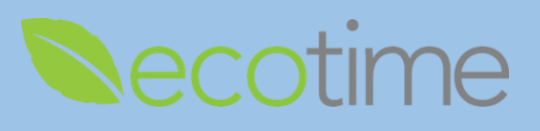

## **Review Employee Timesheet**

- 1. Open Web Browser, enter Ecotime URL
- 2. If **Single Sign On** displays, enter Active Directory **User Name** and **Password**, click **Login**
- 3. Select **Manager** Tasks, select **Employee Timesheets**, select **Period**, defaults to current pay period, click **go**

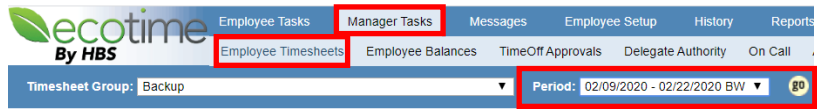

#### 4. Manager dashboard displays

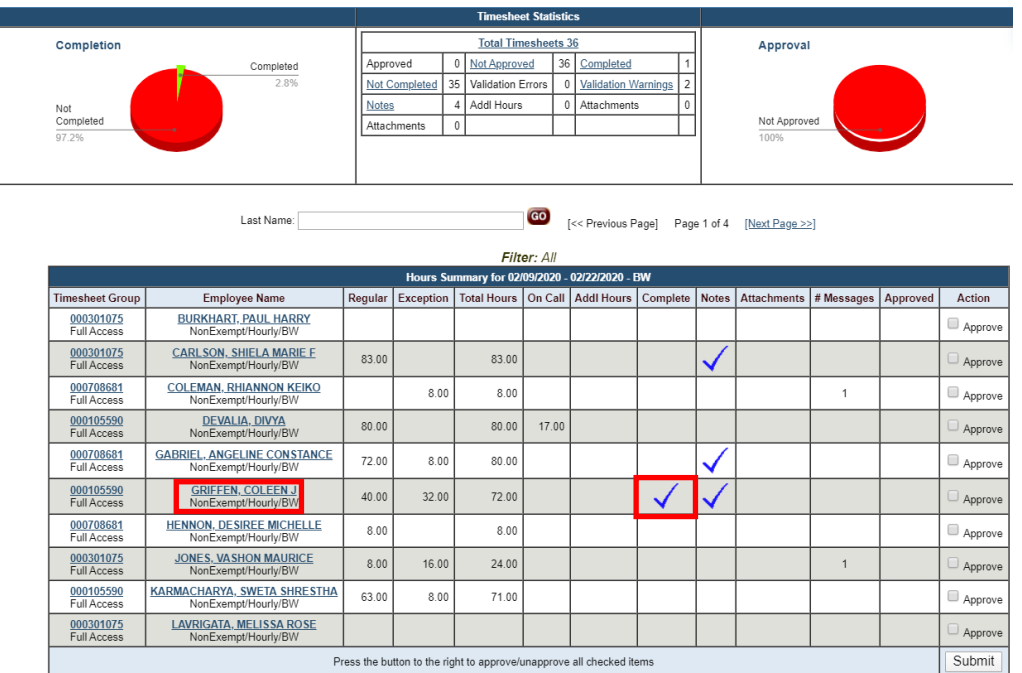

- 5. In this example, an employee has completed their timesheet
- 6. You can select any employee link to review their timesheet

## **Edit Employee Timesheet**

- 1. If needed, you may need to **unapprove** timesheet in manager dashboard
- 2. After selecting an employee timesheet, you can make edits to that timesheet
- 3. In **Timesheet Summary**, select day of the week, e.g. **Wed 2/26**, selection will be highlighted

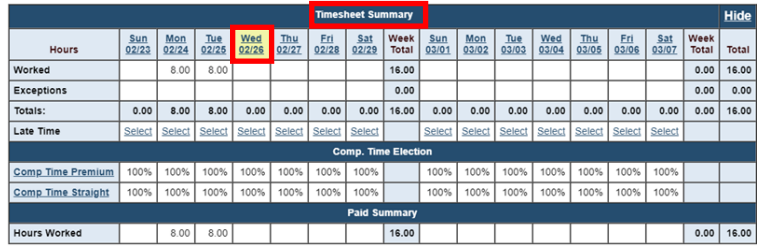

**UC** San Diego

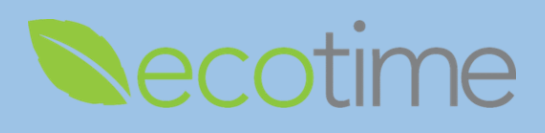

#### 4. Scroll down

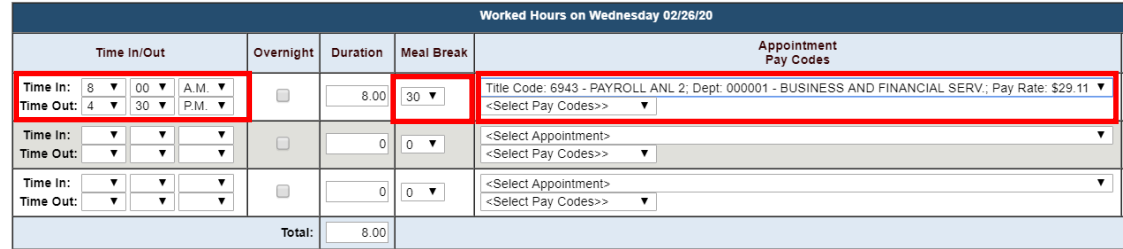

- 5. Enter **Time In/Out**, e.g. **Time In:** 8:00 A.M. and **Time Out:** 4:30 P.M.
	- a. System only records in 15 minute increments, **e.g.** enter 8:00 for time up to 8:07, enter 8:15 for any time after 8:08
	- b. If more than 40 hours are entered for the week or qualify for Shift Differential, the Payroll Profile will automatically calculate the **OT**, **Comp Time Premium** or **Straight** (needs to be added to the profile by Timekeeper or Supervisor) or **Shift Differential** owed to employee, and will display on row in **Paid Summary**
- 6. In **Meal Break**, select 30, **Duration** displays 8.0
	- a. If meal break is different, select appropriate one
	- b. UCSD policy dictates that 30 minutes are unpaid, if combining 2-15 minute breaks, for an hour, still enter 30 minutes
- 7. Select **Appointment** and **Pay Code Hours Worked**
	- a. If employee has more than one job, select the **Appointment** that matches the hours being entered
- 8. In upper right hand corner of screen, click **Save**

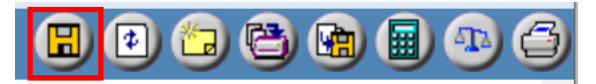

- 9. Repeat steps #3-#8 for every day being edited
- 10. When you are done editing the time for the pay period, in upper right hand corner of screen, click **Complete**, and **OK**

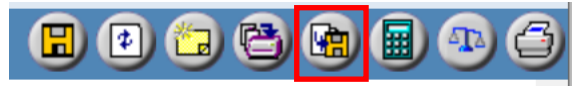

### **Approve Employee Timesheet**

- 1. Open Web Browser, enter Ecotime URL
- 2. If **Single Sign On** displays, enter Active Directory **User Name** and **Password**, click **Login**
- 3. Select **Manager** Tasks, select **Employee Timesheets**, select **Period**, defaults to current pay period, click **go**

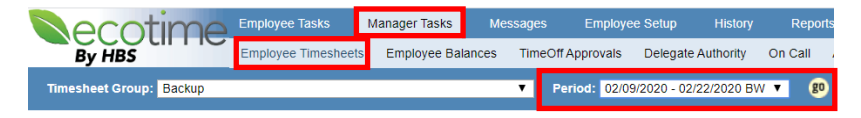

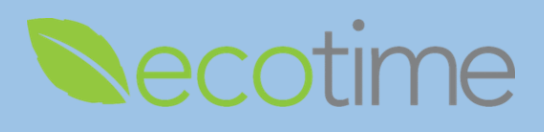

4. Manager dashboard displays (image is partial view of dashboard)

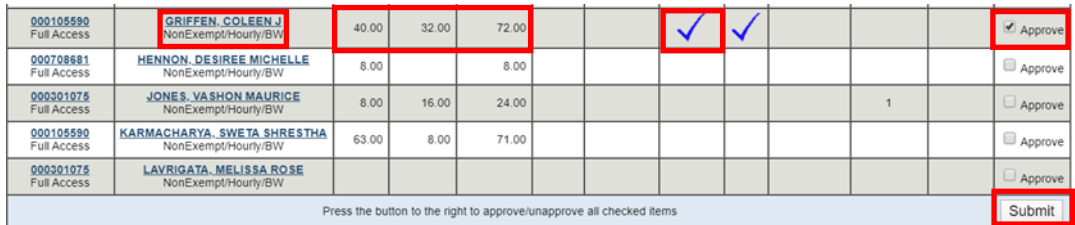

- 5. Reported hours display next to employee link and shows employee has **Completed** timesheet
- 6. Select **Approve**, click **Submit**
- 7. If needed, click on employee link to open, review, and verify hours submitted
- 8. To return to Manager dashboard, select **Timesheet Group**, select **Period**, defaults to current pay period, click **go**

### **Auditing Employee Timesheets**

- 1. Open Web Browser, enter Ecotime URL
- 2. If **Single Sign On** displays, enter Active Directory **User Name** and **Password**, click **Login**
- 3. Select **Manager** Tasks, select **Employee Timesheets**, select **Period** defaults to current pay period, click **go**

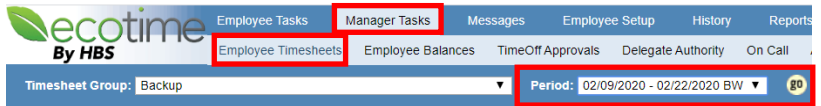

4. Manager Dashboard displays

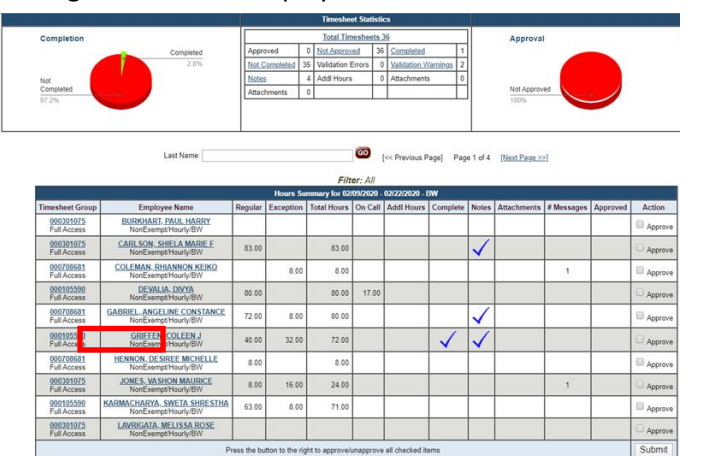

5. Select employee timesheet

# **CREATE APPROVE AND REVIEW, Edit, Approve and Audit Employee Timesheets**

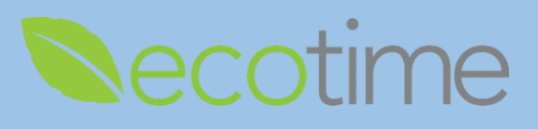

6. Employee timesheet displays (image is partial view of employee timesheet)

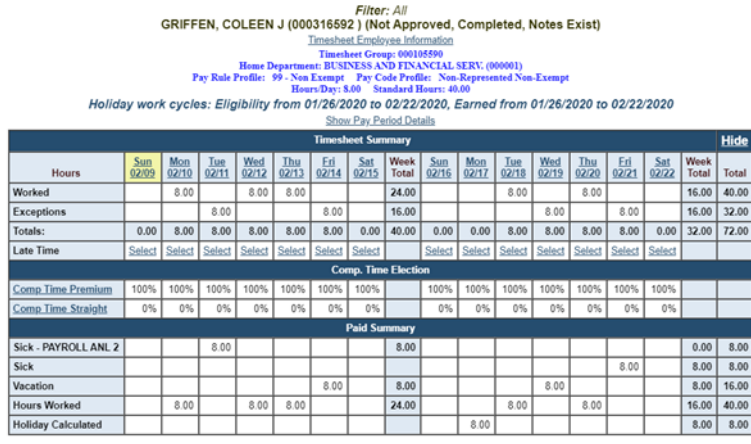

7. In the upper right hand corner of screen, from the toolbar select the **Timesheet Action Audit** icon

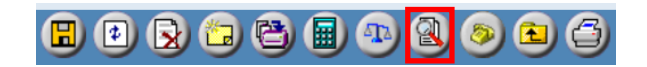

8. The following screen displays (image is partial view of action audit)

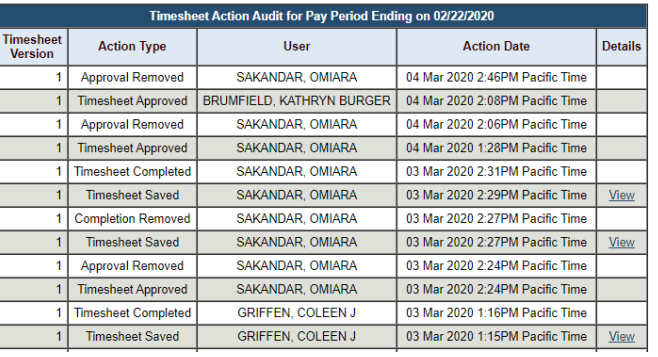

GRIFFEN, COLEEN J (000316592)

- 9. The **Timesheet Action Audit**, displays **Action Type**, **User**, **Action Date** and **Details**
- 10. This is very comprehensive information and will be useful in auditing and reviewing employee timesheets

### **Reminders**

- Managers should review and approve all employee timesheets
- Managers can use the **Approve All** icon available on the Manager dashboard
- If employee has multiple jobs, verify that the correct **Appointment** is selected for hours entered
- **CONCE Approved**, the timesheet is locked and employee is locked out of timesheet
- BW employee timesheets must be **Saved** and **Completed** by Saturday the last day of the pay period
- As long as non-exempt employees **Save** their time, they will be paid